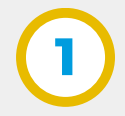

Expediente

**2**

**3**

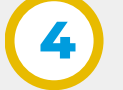

**5**

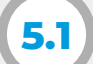

- Se dispone del botón "**Solicitar Vista**" para iniciar una nueva solicitud de vista a un expediente.
- Dentro de "**Vista de Expedientes**" se pueden ver todas las solicitudes que hayan sido realizadas hasta el momento.
- En la grilla se muestra: Número de solicitud secuencial generado por el sistema, fecha en la que se solicita la vista al expediente, fecha en la que vence el plazo para visualizar el expediente, estado de solicitud (Pendiente, Rechazada o Aprobada), asunto del expediente, motivo de solicitud, número de expediente (color celeste: se puede acceder a la visualización. Color gris: no se puede acceder a la visualización).

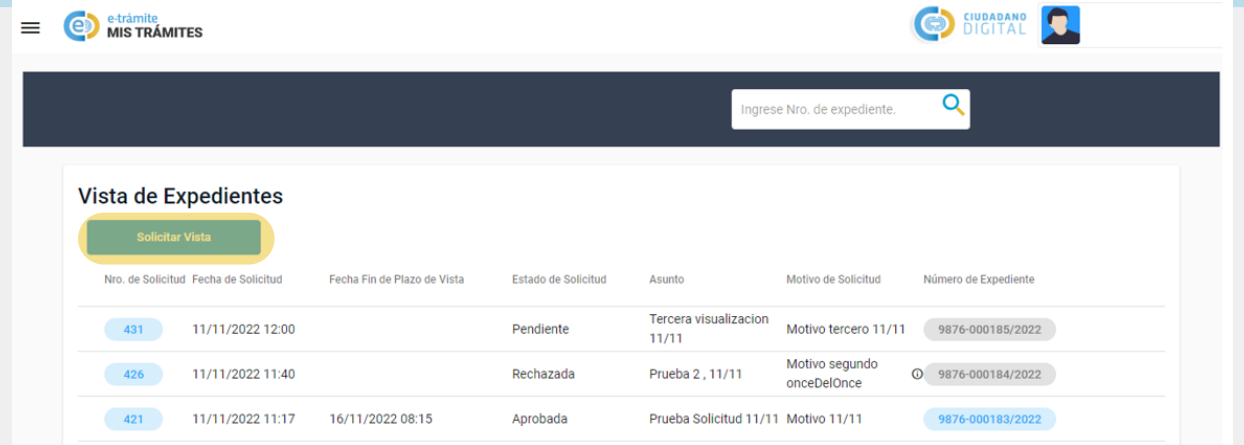

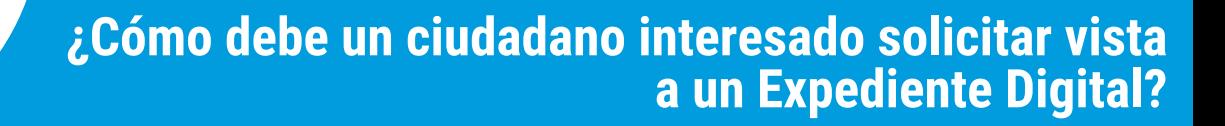

Ingresar a **Ciudadano Digital** (https://cidi.cba.gov.ar) y acceder a "**e-trámite**" desde el menú lateral izquierdo.

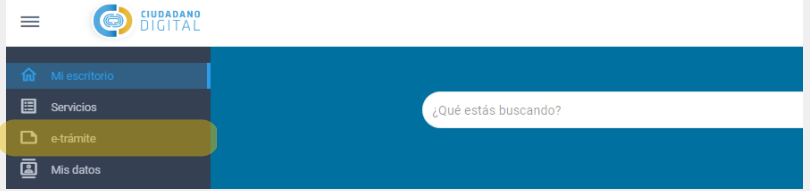

En la sección e-trámites, abrir el menú lateral del lado izquierdo y seleccionar la opción de "**Mis Trámites**".

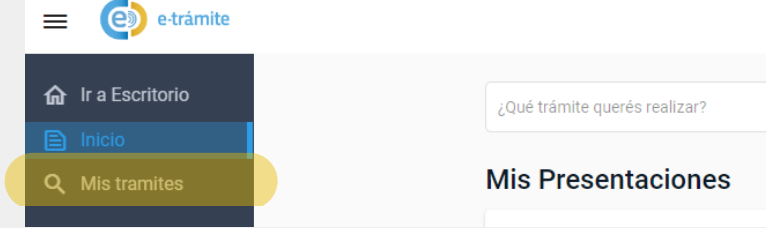

En "**Mis trámites**" hacer clic en el botón "**Solicitud de Vista**" el cual dirige a "**Vista de Expedientes**" donde se puede solicitar vista y también visualizar el historial de solicitudes.

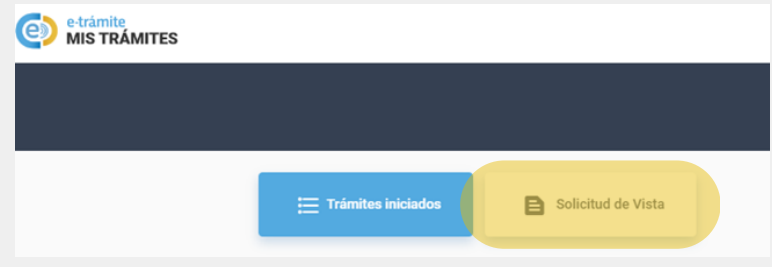

- *Estar registrado en la plataforma de Ciudadano Digital y tener CiDi nivel 2.*
- *Ser iniciador, representante u otro interesado del expediente digital sobre el cual se solicita la vista.*

*Nota: las condiciones para poder acceder son:*

Para realizar una nueva solicitud de vista, hacer clic en el botón "**Solicitar Vista**".

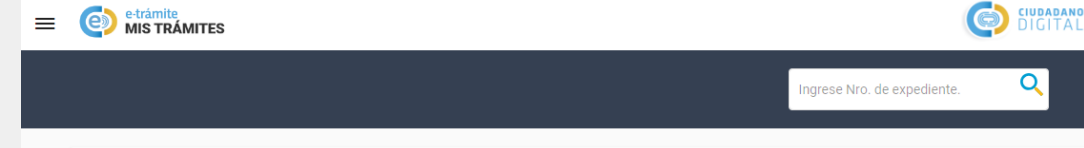

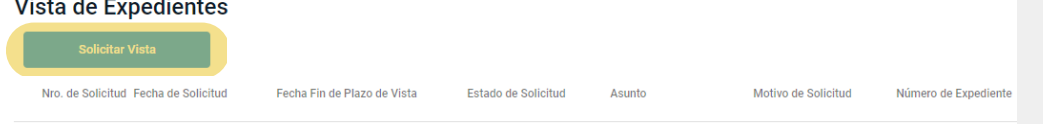

Seleccionar a quien representamos para realizar la solicitud de vista, pudiendo ser las opciones: iniciador / representante / otros.

## Solicitud de Vista de Expediente

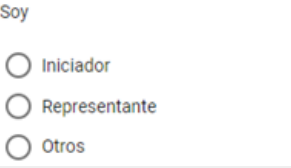

## Solicitud de vista sobre expediente a nombre de uno mismo.

Ministerio de

- Seleccionar opción "**Iniciador**".
- Los campos "**Nombre y Apellido" y "Cuil"**, se autocompletarán con los datos del usuario logueado en CiDi.
- Completar el "**Número de expediente"** sobre el que deseamos solicitar vista y el "**motivo"** por el cual realizamos la solicitud.
- Presionar el botón "**Solicitar Vista**" para generar la solicitud de vista correspondiente.

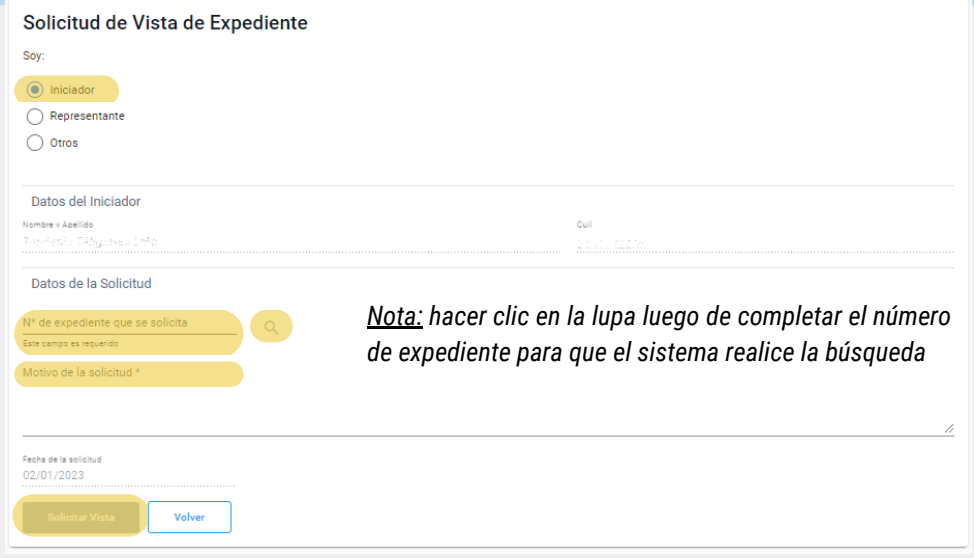

Secretaría de **INNOVACIÓN DE LA GESTION** 

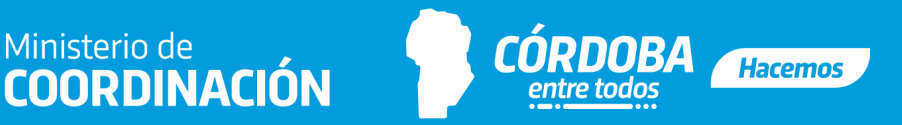

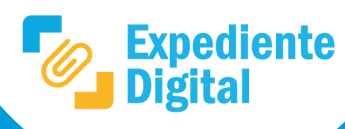

**5.2**

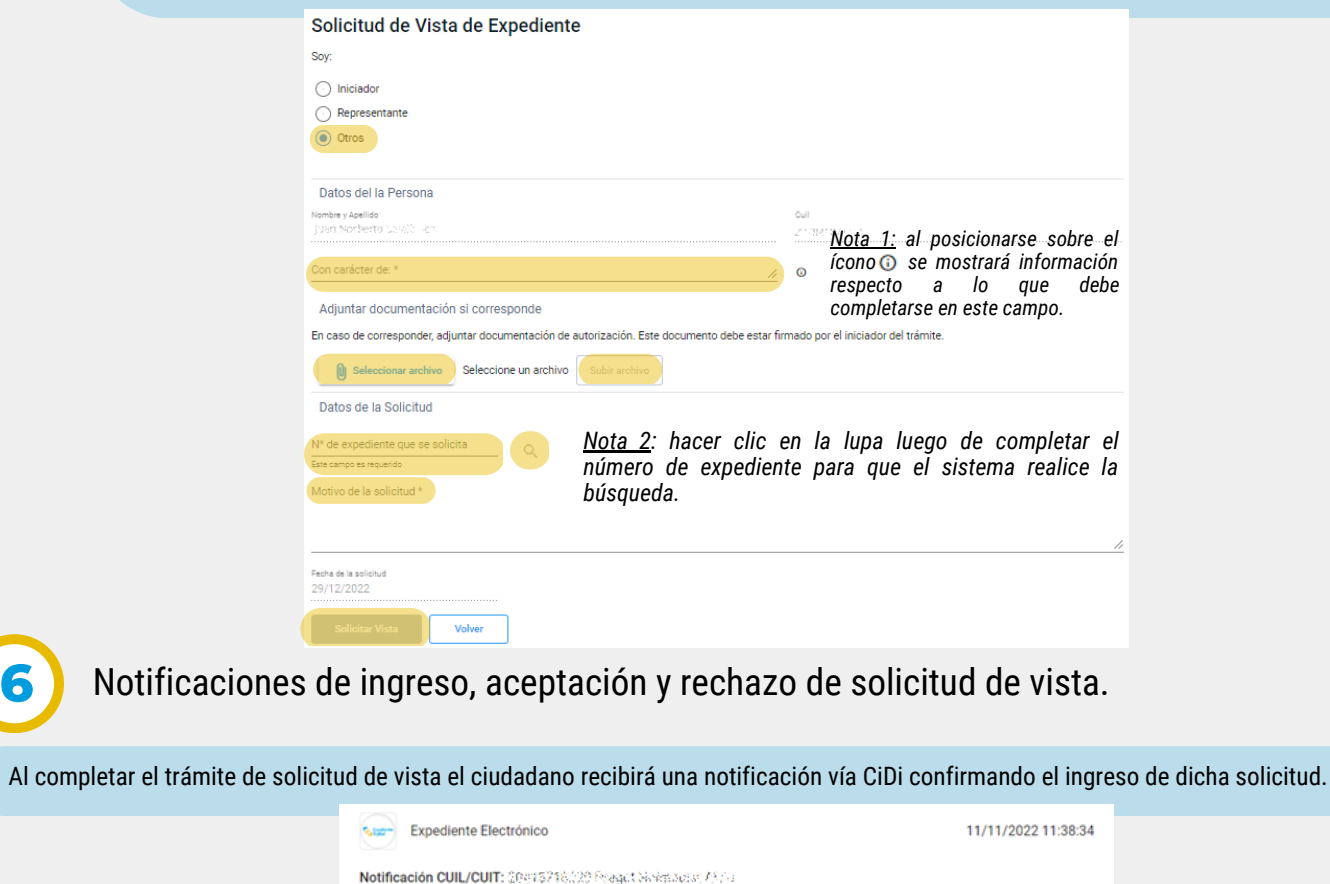

Solicitud de Vista Nro. 426 de Expediente 9876-000 Leída

**5.3**

Notificacion para: 20:433738230

Le informamos que su solicitud de vista ha sido ingresada en fecha 11/11/2022 11:40. Un agente aprobará continuado e de seu continuado en la notificado por Cidi. Si la solicitud fuese aprobada, dispondrá de un plazo de vista, el cual será informado en la notificado por Cidi. Si la solicitud fuese aprobada, dispondrá de un pl notificación.

E-Trámite - Mis Trámites

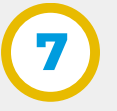

## Solicitud de vista sobre expediente a nombre del representado.

- Seleccionar opción "**Representante**".
- Los campos "**Nombre y Apellido**" y "**Cuil**", se autocompletarán con los datos del usuario logueado en **CiDi**.
- Seleccionar el "**Representado**" desde la lista desplegable donde figuran las personas representadas y completar el "**Número de expediente"** sobre el que deseamos solicitar vista además del **"motivo"** por el cual realizamos la solicitud.
- Presionar el botón "**Solicitar Vista**" para generar la solicitud de vista correspondiente.

Solicitud de vista sobre expediente a nombre de otros.

- Seleccionar opción "**Otros**".
- Los campos "**Nombre y Apellido**" y "**Cuil**", se autocompletarán con los datos del usuario logueado en CiDi.
- Completar el campo "**Con carácter de**" y en caso de requerirlo **adjuntar** un documento que acredite la representación.
- Completar el "**Número de Expediente**" sobre el que se solicita la vista y el "**Motivo**" de la solicitud.
- Presionar el botón "**Solicitar Vista**" para generar la solicitud de vista correspondiente.

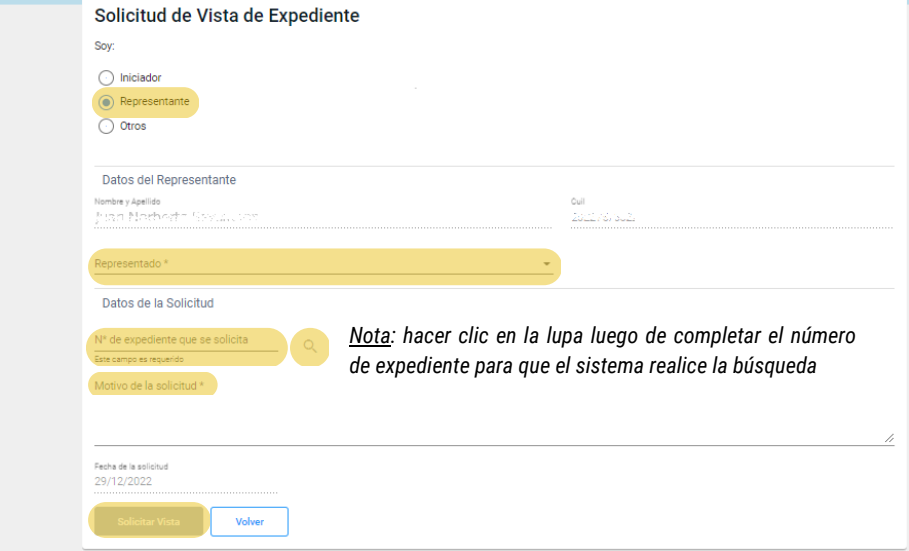

Luego del ingreso de la solicitud de vista, un agente de la Administración Pública Provincial la procesará y se determinará si la misma será aceptada o rechazada. En cualquier caso, el ciudadano será notificado vía CiDi.

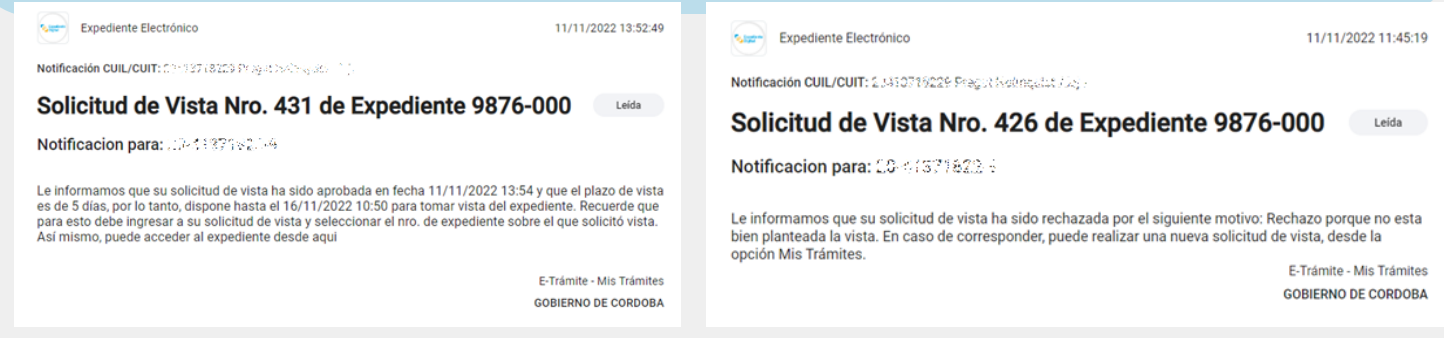

Ejemplo de notificación de aprobación de solicitud de vista Ejemplo de notificación de rechazo de solicitud de vista

Acceder a la visualización del expediente; en caso de aprobación, desde la opción "**Mis Trámites/Mis Solicitudes de Vista"** hacer clic sobre el botón celeste de la solicitud correspondiente para acceder a la visualización del expediente.

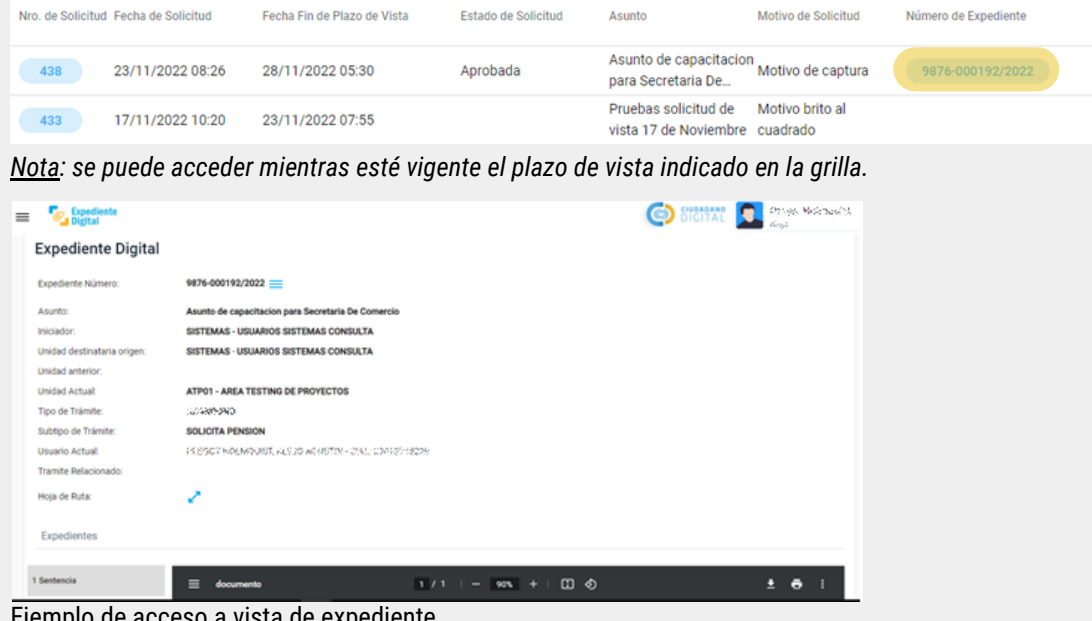

Ejemplo de acceso a vista de expediente

Ministerio de

**COORDINACIÓN** 

Secretaría de **INNOVACION DE LA GESTIÓN** 

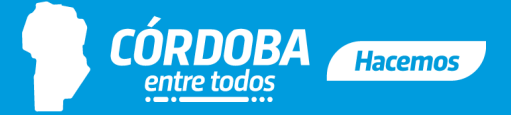